# **CARTE 2021 M5STICKC CHENILLE**

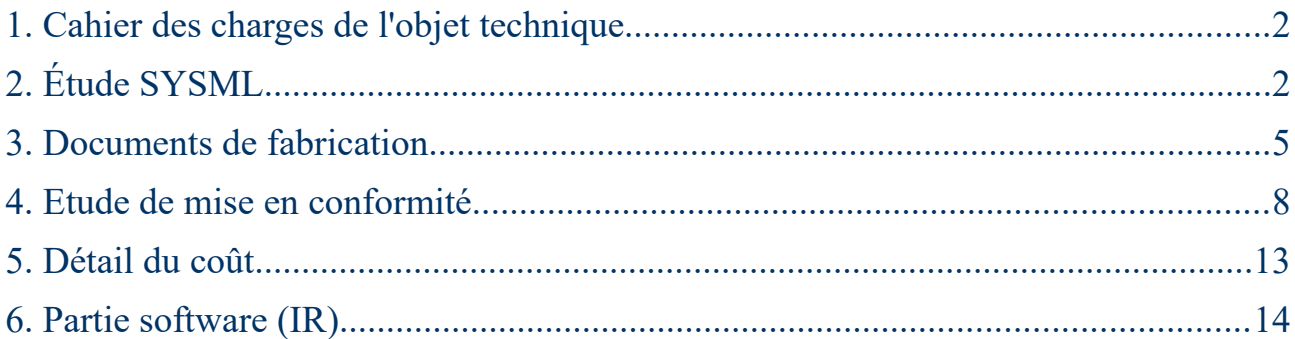

# <span id="page-1-0"></span>**1. . Cahier des charges de l'objet technique**

Contrôler la chenille à l'aide d'un module M5StickC (ou C+).

Possibilité de détecter son environnement à l'aide d'un LIDAR (UART). Contrôle des 2 chenilles par PWM vers moteur à courant continu (MCC) à travers un pont en H, positionnement du LIDAR par servomoteur.

Envoi de mesure vers serveur BDD pour affichage en VR de l'environnement.

# <span id="page-1-1"></span>**2. . Étude SYSML**

### *2.1 Diagramme de cas d'utilisation (UC)*

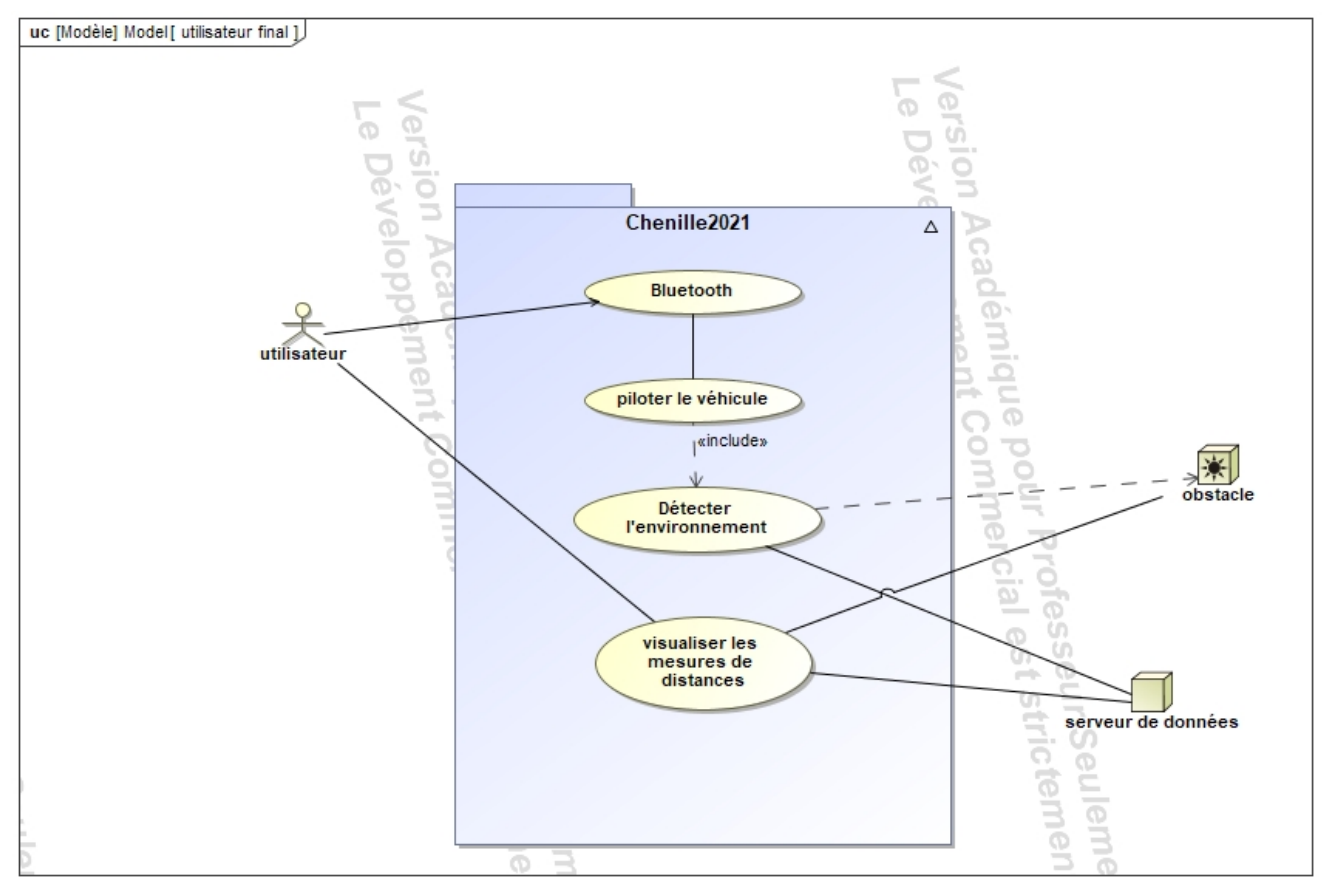

# *2.2 Diagramme d'exigences (req)*

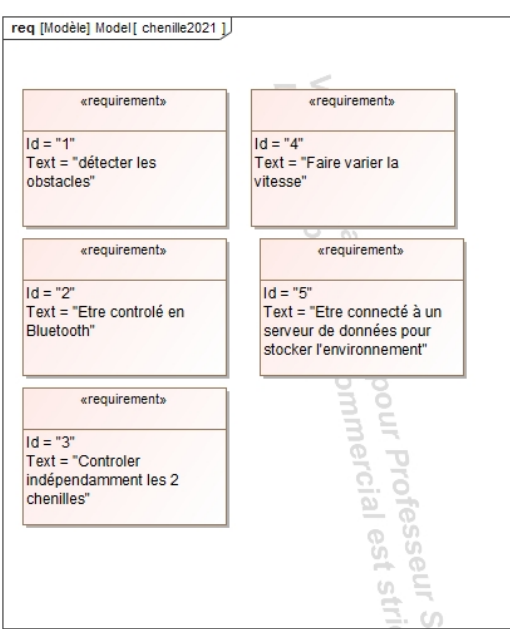

# *2.3 BDD*

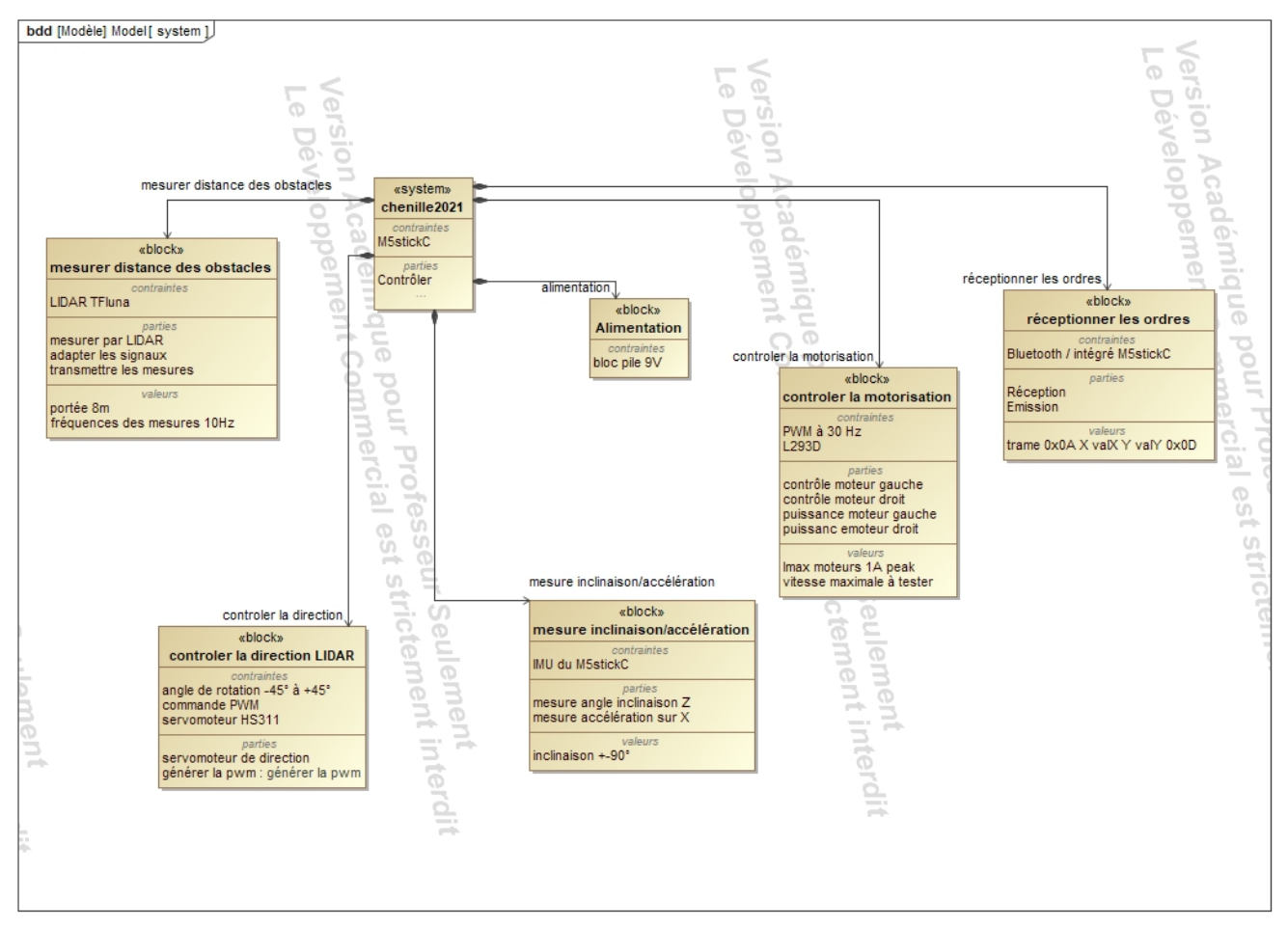

# *2.4 IBD (à faire)*

# **3. .Documents de fabrication**

## *3.1 Schéma structurel.*

<span id="page-4-0"></span>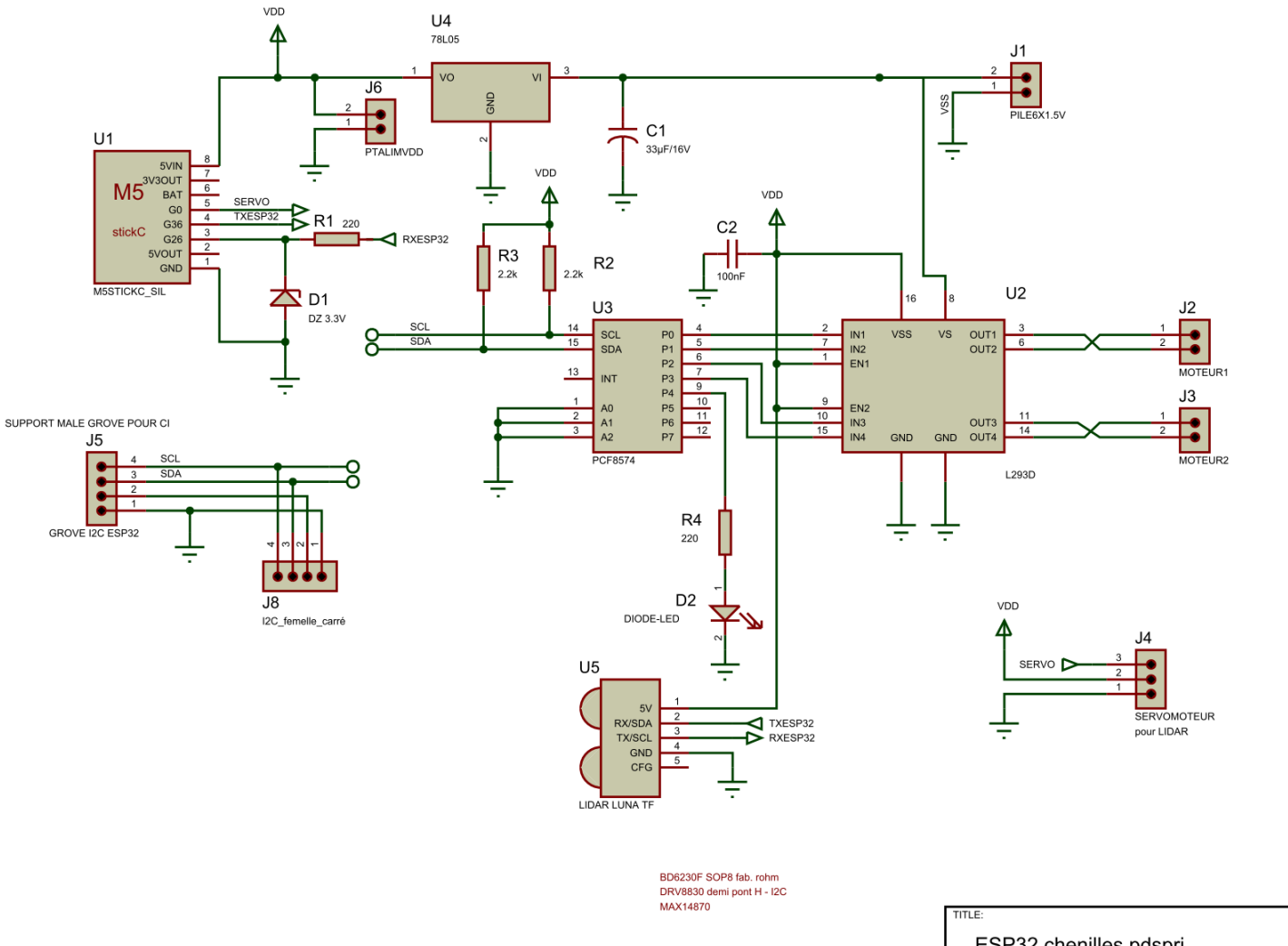

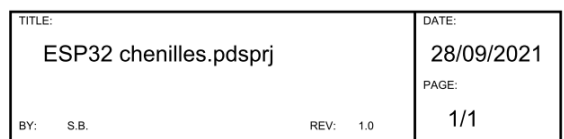

# *3.2 Typons (coté cuivre et coté composants)*

### *3.2.1 Top/bottom*

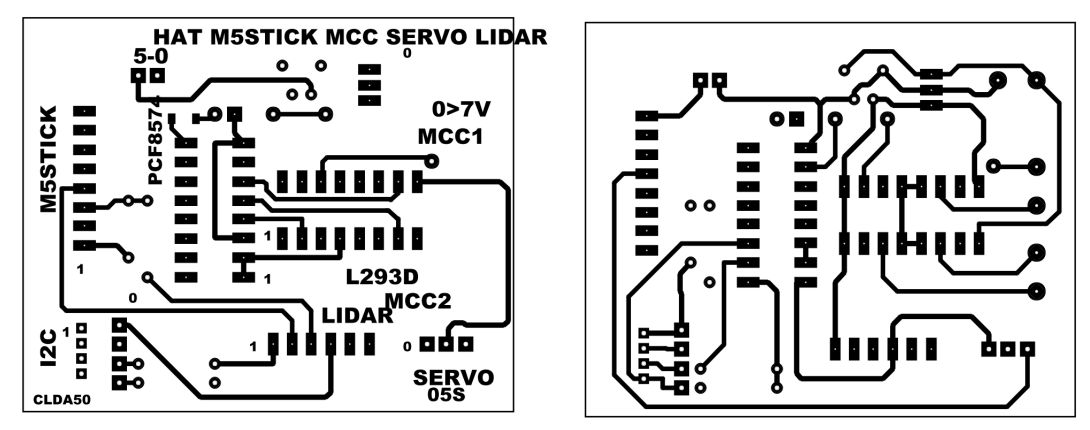

# *3.3 Plan d'implantation et de perçage (modif 03/2022)*

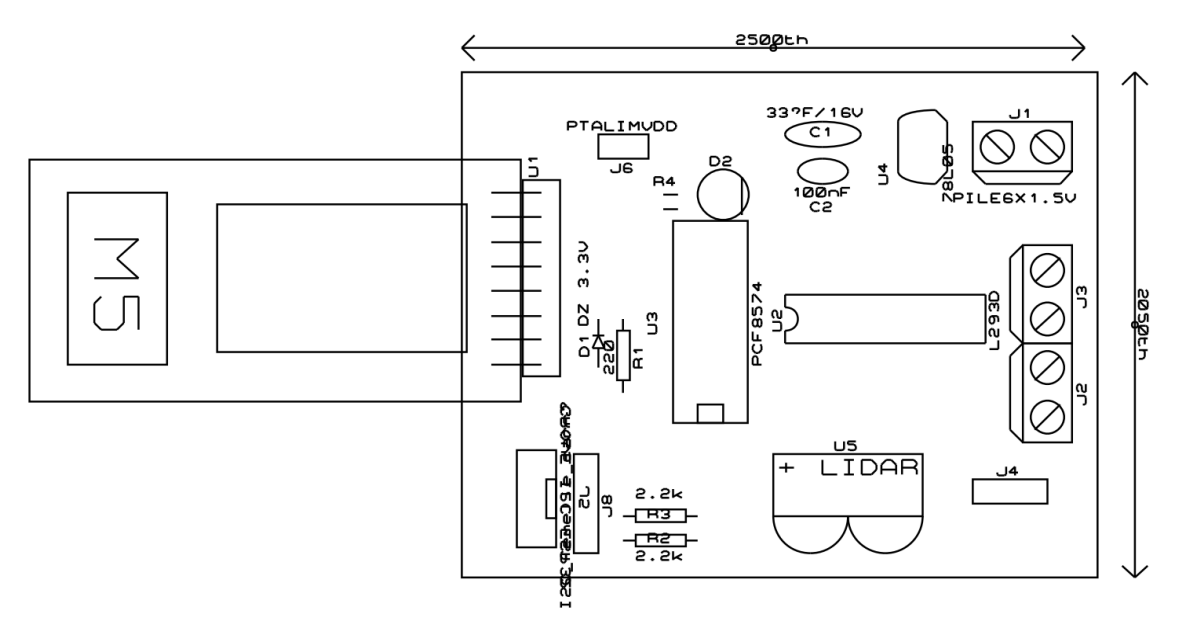

# *3.4 Nomenclature des composants*

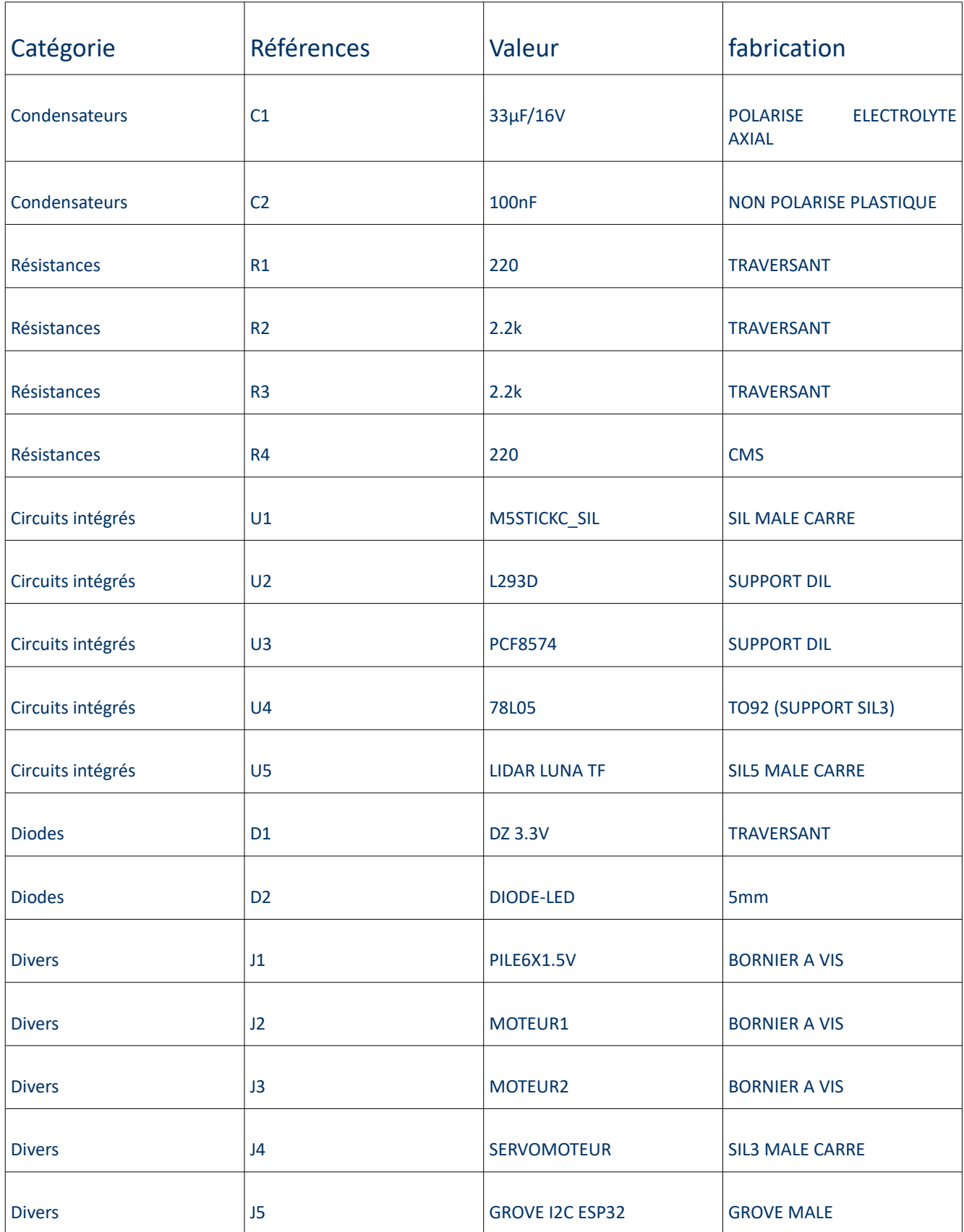

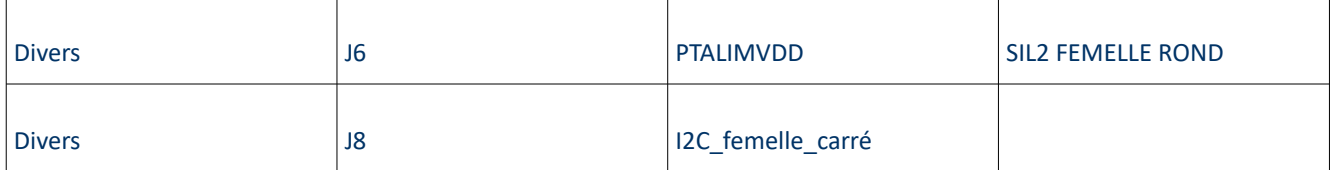

# <span id="page-7-0"></span>**4. . Etude de mise en conformité**

## *4.1 Les protocoles de test détaillés*

A faire…

## *4.2 Test du bus I2C vers PCF8574*

### *4.2.1 Organisation*

On doit envoyer des données vers le PCF à partir de l'ESP32

Matériel :

ESP32, cable groove, PCF8574, alim pile 9V

mesure : oscilloscope + analyseur logique

Logiciel : zeroplus + arduino IDE (avec libraire PCF8574 librairy)

Créer un programme simple permettant de mettre toutes les sorties à 0 puis à 1. Prévoir un délai de 100ms.

### *4.2.2 Programme :*

```
#include <M5StickC.h>
#include "PCF8574.h"
// Set i2c address
PCF8574 pcf8574(0x20);
// the setup routine runs once when M5StickC starts up
void setup() {
   // initialize the M5StickC object
   M5.begin();
   M5.Lcd.setRotation(3);
   // text print
   M5.Lcd.fillScreen(BLACK);
```
Carte 2021 M5stickC chenille

```
 M5.Lcd.setCursor(0, 10);
   M5.Lcd.setTextColor(WHITE);
   M5.Lcd.setTextSize(1);
   M5.Lcd.printf("Chenille 2021!");
   Serial.begin(115200);
    //ESP32 example. You can use overloaded function with no parameters in
startI2C() method.
   Serial.print("Init pcf8574...");
   if (pcf8574.begin()){
     Serial.println("OK");
   }else{
     Serial.println("KO");
   } 
   // Set pinMode to OUTPUT
   pcf8574.pinMode(P0, OUTPUT);
   pcf8574.pinMode(P1, OUTPUT);
   pcf8574.pinMode(P2, OUTPUT);
   pcf8574.pinMode(P3, OUTPUT);
   pcf8574.pinMode(P4, OUTPUT);
   pcf8574.pinMode(P5, OUTPUT);
   pcf8574.pinMode(P6, OUTPUT);
   pcf8574.pinMode(P7, OUTPUT);
}
// the loop routine runs over and over again forever
void loop(){
     M5.Lcd.printf(".-");
     Serial.println("port H");//portA4 PCF8574 pour la LED
     pcf8574.digitalWrite(P0, HIGH);
     pcf8574.digitalWrite(P1, HIGH);
     pcf8574.digitalWrite(P2, HIGH);
     pcf8574.digitalWrite(P3, HIGH);
     pcf8574.digitalWrite(P4, HIGH);
     pcf8574.digitalWrite(P5, HIGH);
     pcf8574.digitalWrite(P6, HIGH);
```

```
 pcf8574.digitalWrite(P7, HIGH);
     delay(400);
    Serial.println("port L");
     pcf8574.digitalWrite(P0, LOW);
     pcf8574.digitalWrite(P1, LOW);
     pcf8574.digitalWrite(P2, LOW);
     pcf8574.digitalWrite(P3, LOW);
     pcf8574.digitalWrite(P4, LOW);
     pcf8574.digitalWrite(P5, LOW);
    pcf8574.digitalWrite(P6, LOW);
     pcf8574.digitalWrite(P7, LOW);
     delay(400);
  //M5.update();
}
```
### *4.2.3 Mesures*

A l'aide de l'oascilloscope ET de l'analyseur logiques, visualiser le bus I2C.

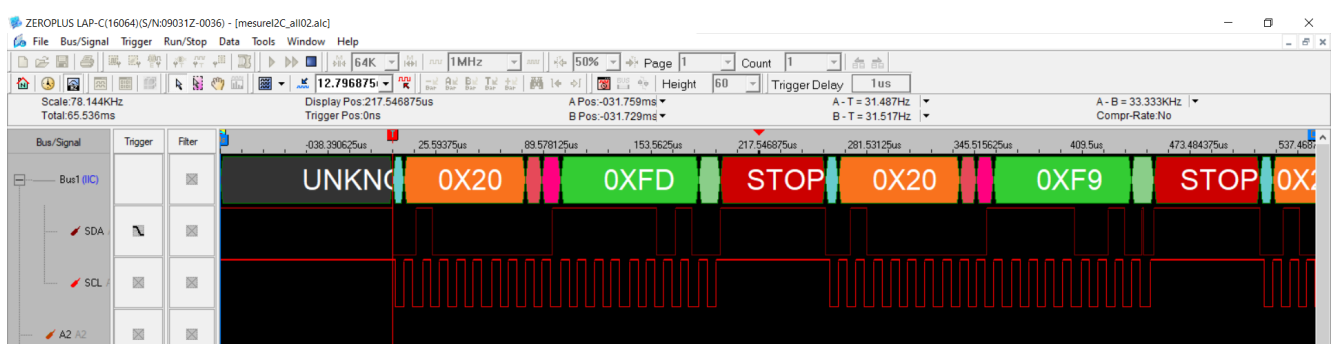

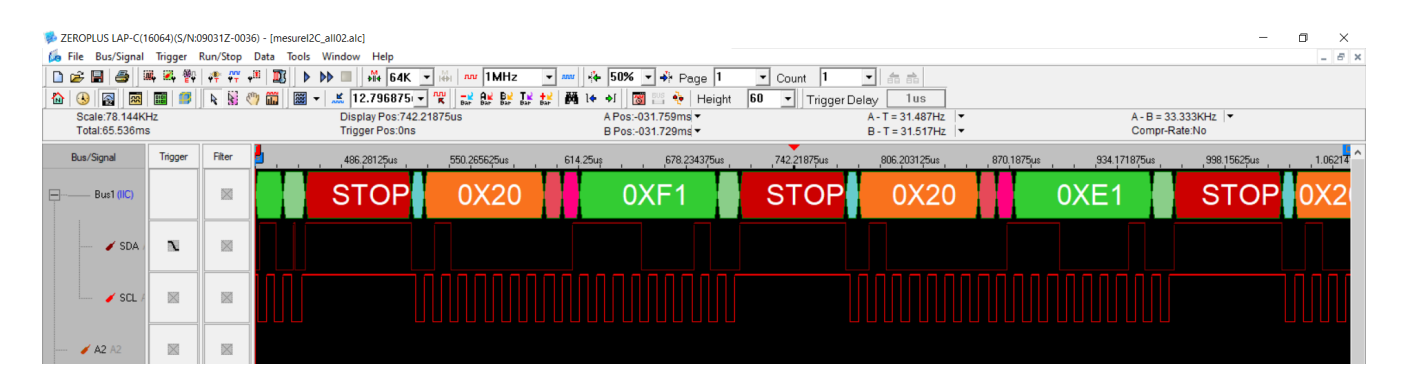

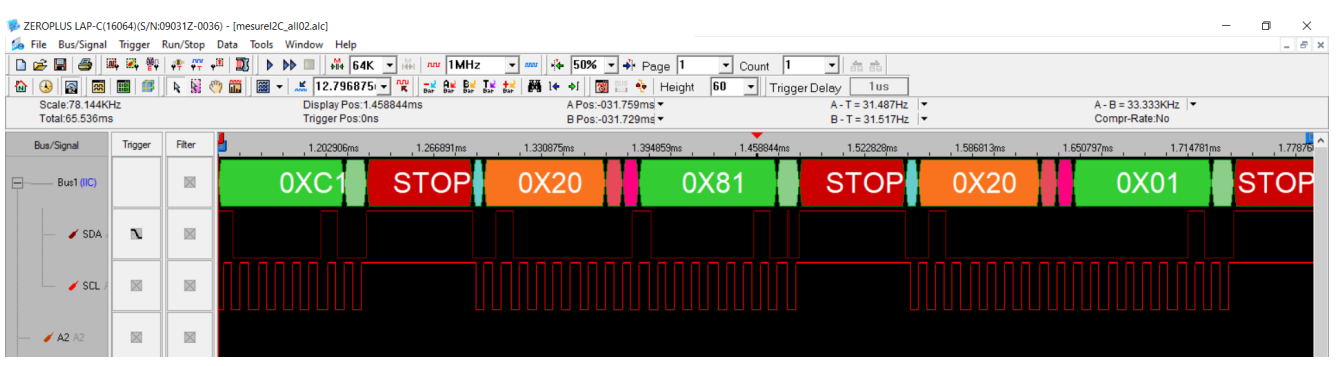

Normalement la LED branchée sur P4 (broche 9) doit clignoter. (Attention une erreur c'est glissée dans le schéma : à partir de la doc du PCF expliquer pourquoi la LED ne fonctionne pas. (IoL trop faible il faut changer le montage autour de la LED afin d'utliser Ioh ! : inverser la LED couper le lien avec le GND créer un lien avec le 5V.

### *4.3 Test de la liaison UART*

Envoyer un texte vers la liaison série du ESP32 (broche TX (G36) RX (G26)).

A l'aide des appareils de mesure (oscillo et analyseur logique valider le bon fonctinnement de la liaison.

Attention : il faut créer une liaison

….

## *4.4 Test adapteur de tension autour de R1,D1*

Placer un GBF (réglages : signal carrée 0 +5 V à fréquence 100kHz...) sur U5B3 (entrée de l'adaptateur) et visualiser à l'oscilloscope U1B3 (sortie de l'adaptateur)

### *4.5 Test LED D2*

Sans U3(PCF8574) :

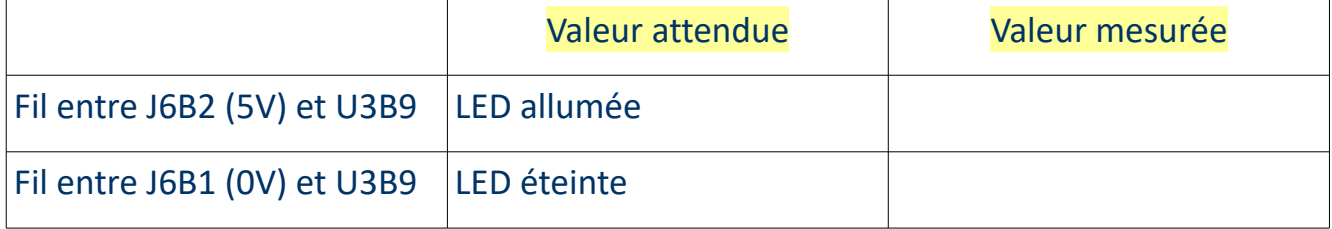

Conclusion :

La LED fonctionne ou ne fonctionne pas

### *4.6 Test du contrôle moteur MCC*

### *4.6.1 autour du L293*

Sans programme, tester la table de vérité du L293 Relever le fonciotnnement des MCC1 et MCC2.

#### Mise en œuvre :

#### A vérifier :

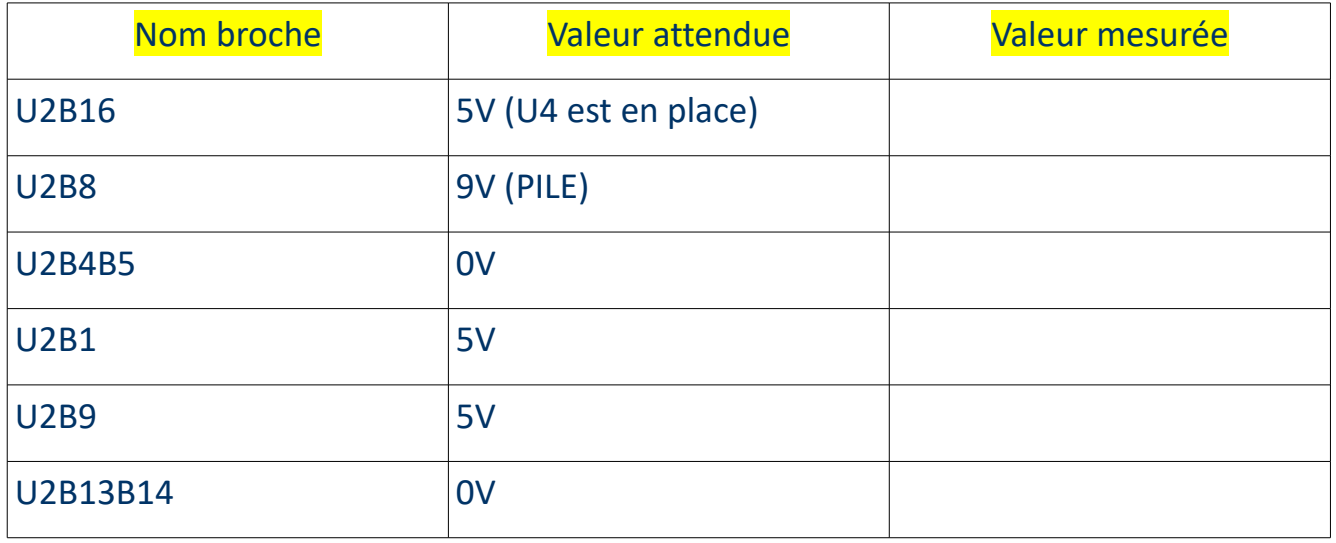

### Test du moteur 1 : brancher le moteur sur J2

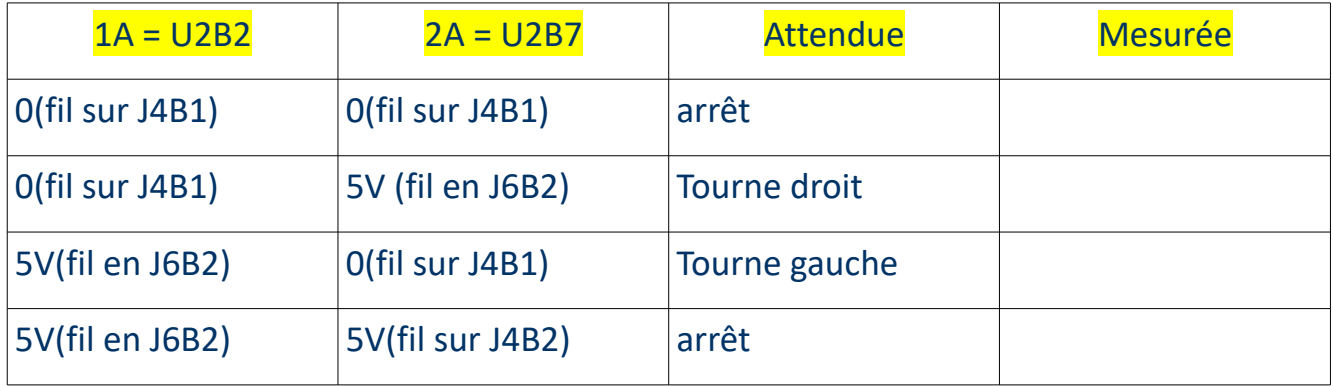

#### Test du moteur 2 : brancher le moteur sur J3

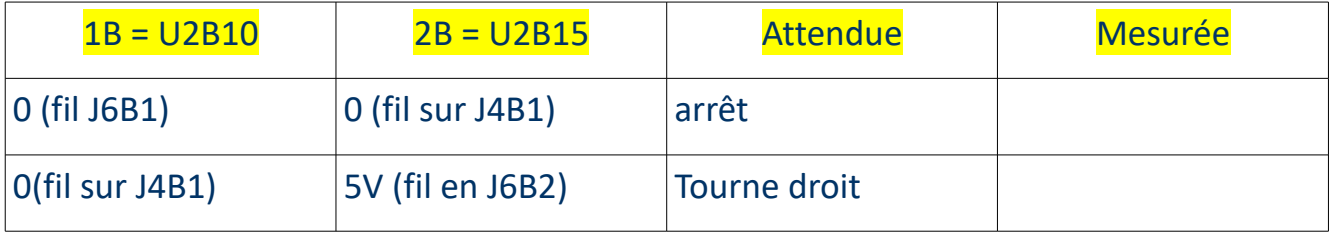

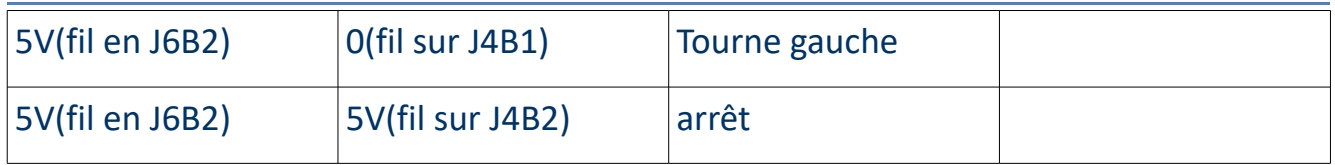

Conclusion du test :

Les deux moteurs tournent bien dans les 2 sens

### *4.6.2 Avec programmation*

Proposer un programme simple de commande des moteurs dans les deux sens.

Essayer le programme

Valider le fonctionnement du contrôle moteur

Attention : le moteur est controlé par l'ESP32 à travers le PCF8574…

# *4.7 Test du LIDAR*

ajouter la bibliothèque du lidar TFLuna et tester son bon fonctionnement.

### *4.8 Les chronogrammes et valeurs de mesurage obtenus*

A faire...

### *4.9 Les programmes de test*

A faire...

# <span id="page-12-0"></span>**5. . Détail du coût**

Reprendre le tableau de la nomenclature, ajouter 2 colonnes et mettre les prix chez farnell ET radiospare.

# <span id="page-13-0"></span>**6. . Partie software (IR)**

## *6.1 Cahier des charges*

On demande de réaliser les programmes permettant de controler la chenille par un M5StickC.

On s'aidera des codes fournis plus haut ainsi que des documents techniques (schéma strucutrel, d'implantation, doc. Technique des composants)

Objectif final :

Commander la chenille à l'aide d'un téléphone en bluetooth avec envoi de l'inclinaison et l'accelération du véhicule vers une base de données, détection d'obstacle par LIDAR(positionné par servomoteur : optionnel).

Affichage sur une page web des données avec ihm en VR (A-frame) (sens de marche, inclinaison, sens de rotation, position des obstacles (vision 90° à l'avant )

## *6.2 Organisation :*

3 groupes de 4 étudiants : challenge du plus rapide entre les 3 groupes.

Tâches individuelles : 1 étudiant responsable d'1 tâche (travail par groupe autorisé mais l'étudiant est responsable de sa tâche.)

- 1. contrôle moteur (pont en H)
- 2. transmission BTH (appinventor)
- 3. mesure et envoi vers BDD (mySql+php)
- 4. mesure LIDAR et contrôle de la position LIDAR.
- 5. Affichage sur page web en VR (A-frame) (tous les étudiants du groupe)

Aides :

Pont en H (site stssnsb.free.fr)

M5stickC (site stssnsb.free.fr)

LIDAR (site stssnsb.free.fr)

A-frame (site stssnsb.free.fr)

# *6.3 Planning prévisionnel (20h : 10 séances)*

Prise en main du système (1h) : lecture dossier

Prise en main du M5stickC (2h) : matériel + logiciel (PlatformIO + Vscode OU IDE arduino si problème) + test blink ou autre

Commande de moteur à courant continu par pont en H (1h) : cours

Mise en oeuvre d'un expandeur de port (1h) : étude de la doc + driver Arduino + programme à faire Communication BTH avec smartphone (apk fournit – introduction appinventor)(2h) Mise en œuvre d'un LIDAR : étude de doc, programme test mesure distance(2h) Commande PWM servomoteur LIDAR : étude servo + test (2h) Mesure accélération et inclinaison, envoi vers base (2h) Création base de donnée adaptée – code php associé (2h) Prise en main A-frame et VR : (2h) Adaptation des codes à notre projet : (3h)

A vous de jouer….

### *6.3.1 Prise en main*

Lire le présent dossier et le comprendre.

#### *6.3.2 Prise en main M5stickC+*

Lire le guide de démarrage (stssnsb.free.fr – iot : M5stickC mise en œuvre bySB.pdf ou *https://docs.m5stack.com/en/quick\_start/m5stickc\_plus/arduino*) et le suivre pour mettre en œuvre le 'M5stickC+' avec 'IDE Arduino'

*(Rappel : installer en premier : le board M5Stack, puis la librairie 'M5StickCplus') Remarque : le BluetoothSerial fait une erreur quand on prend le board M5StickCplus mais pas quand on prend un M5StickC en provenance du board 'ESP32 Arduino'!!!!* 

Brancher le M5StickC+ sur le port USB

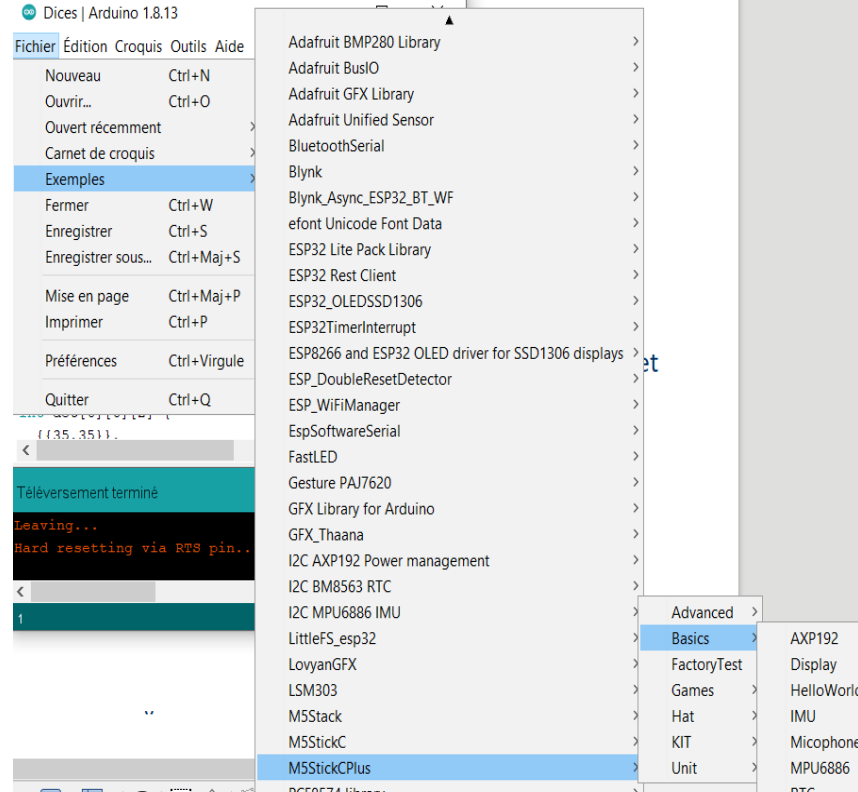

 $\mathbf{F} \cdot \blacksquare \cdot \blacksquare \cdot \square$   $\blacksquare$   $\blacksquare$ 

Tester les programmes (Exemples + M5StcikCplus + Basic) :

hello world, Display, Dices…

Comprendre les différents exemples afin de connecter les fonctions principales.

Ouvrir avec notepad++ les fichiers M5StickCplus.h et M5StickCplus.cpp, les comprendre. ATTENTION ne pas les modifier.

Amusez vous avec d'autres exemples pour vous familiariser avec ce board.

#### *6.3.3 Commande des moteurs à courant continu par pont en H*

- 1. Lire le cours sur le pont en H : stssnsb.free.fr cours
- 2. Faire l'étude du document technique L293 : stssnsb.free.fr etude de doc. **Technique**
- 3. Identifier sur le schéma de la chenille L293 et son cablage avec le M5StickC+.
- 4. Justifier le rôle du PCF8574 : aidez vous du schéma interactrif 'etude de la carte chenille 2021'

#### *6.3.4 Mise en œuvre d'un expandeur de port PCF8574*

a )Etudier la doc du composant.

Comprendre son rôle.

#### Répondre à l'étude de doc technique du PCF8574

#### b )Installer le driver :

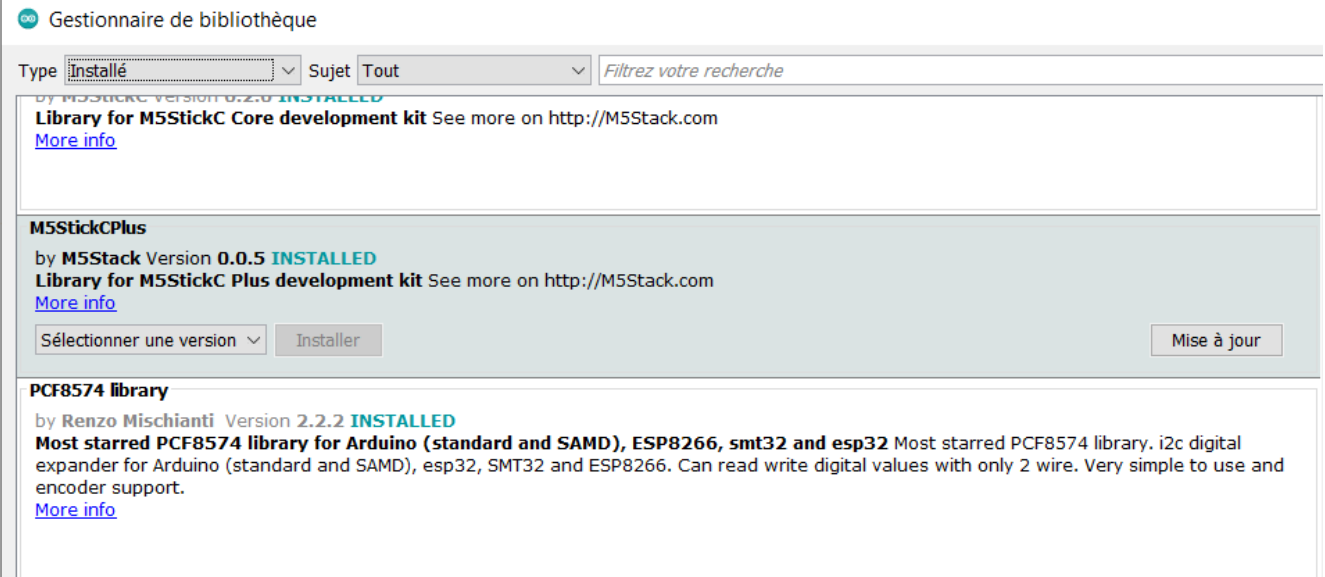

#### c )Programmation

Proposer un programme permettant de contrôler les moteurs de la chenille dans les 2 sens. Sans variation de vitesse pour le moment.

#### *6.3.5 Communication BTH avec smartphone*

Afin d'envoyer de commander la chenille nous utiliserons une application android déjà développée avec APPINVENTOR.

- 1. Télécharger le code de l'appli., ouvrez-le sur APPINVENTOR (compte google nécessaire)
- 2. Etudier le...Quelle est la trame envoyé par l'application ?
- 3. Proposer un protocole de test de cette application.
- 4. Installer l'apk sur un smartphone Android.
- 5. Tester le bon fonctionnement de l'appli avec votre protocole.
- 6. Installer la librairie : BluetoothSerial
- 7. Réaliser le code récepteur du M5StickCplus en vous aidant des exemples fournit par l'IDE-Arduino.

#### *6.3.6 Mise en œuvre d'un LIDAR*

- 1. Télécharger la doc du LIDAR
- 2. Comprendre son rôle et son fonctionnement.
- 3. Quelle type de communication est utilisée dans notre chenille ?
- 4. Installer le driver IDE-Arduino du LIDAR TF-Luna.
- 5. ATTENTION : le signal du LIDAR est 0-5V l'ESP32 ne supporte pas 5V !!! il supporte 3V3 max. NE PAS BRANCHER le LIDAR sur l'ESP32 sans réfléchir !
- 6. Ouvrir l'exemple de code fournit : stssnsb iot LIDAR
- 7. Etudier le et adaptez le à votre besoin.
- 8. Créer un code qui fait une mesure et l'affiche sur l'ecran du M5StickC. Tester le.
- 9. Créer un code qui fait une mesure et l'envoi en POST vers un serveur.

#### *6.3.7 Commande du servomoteur*

*Aide : https://docs.m5stack.com/en/api/stickc/pwm*

- 1. Etudier le fonctionnement d'un servomoteur : cours stssnsb.
- 2. Etudier la documentation du servomoteur fournit.
- 3. Proposer un programme permettant de faire un déplacement de -45° à +45°.

(Utiliser une librairie ou pas : à votre choix)

#### *6.3.8 Mesure inclinaison, envoi vers serveur*

Proposer un programme mesurant l'inclinaison en Z de la chenille et l'envoyant en wifi vers le serveur php (option : une base de donnée que vous aurez créée pour mémoriser plusieurs valeurs – sinon utliser une variable php pour afifchage)

Faire un premier programme en utilisant l'exemple 'WifiClient'.